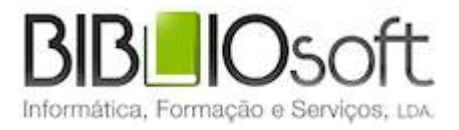

# biblio.NET! Módulo de administração & gestão de acessos

guia de utilização

*versão 2011.09 | Setembro 2011*

## **Ficha técnica**

Título biblio.NET – módulo de administração e gestão de acessos: guia de utilização Autor António Manuel Freire Co-Autor Licínia Santos<br>Colaboração Rui Pina, Paul boração Rui Pina, Paulo Almeida<br>Revisão Tiago Grilo Tiago Grilo Edição 1ª edição, Setembro 2011 Copyright © Bibliosoft, 2011

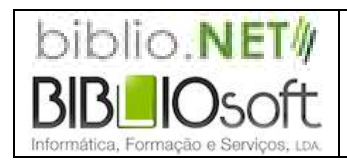

*Todos os direitos reservados. Nenhuma parte desta publicação pode ser reproduzida, armazenada em sistema informático, transmitida sob qualquer forma através de qualquer meio eletrónico ou mecânico, por fotocópia ou outra forma de reprodução, sem autorização prévia dos autores.*

Revisão 1.7 (8 de Outubro de 2011)

# Índice

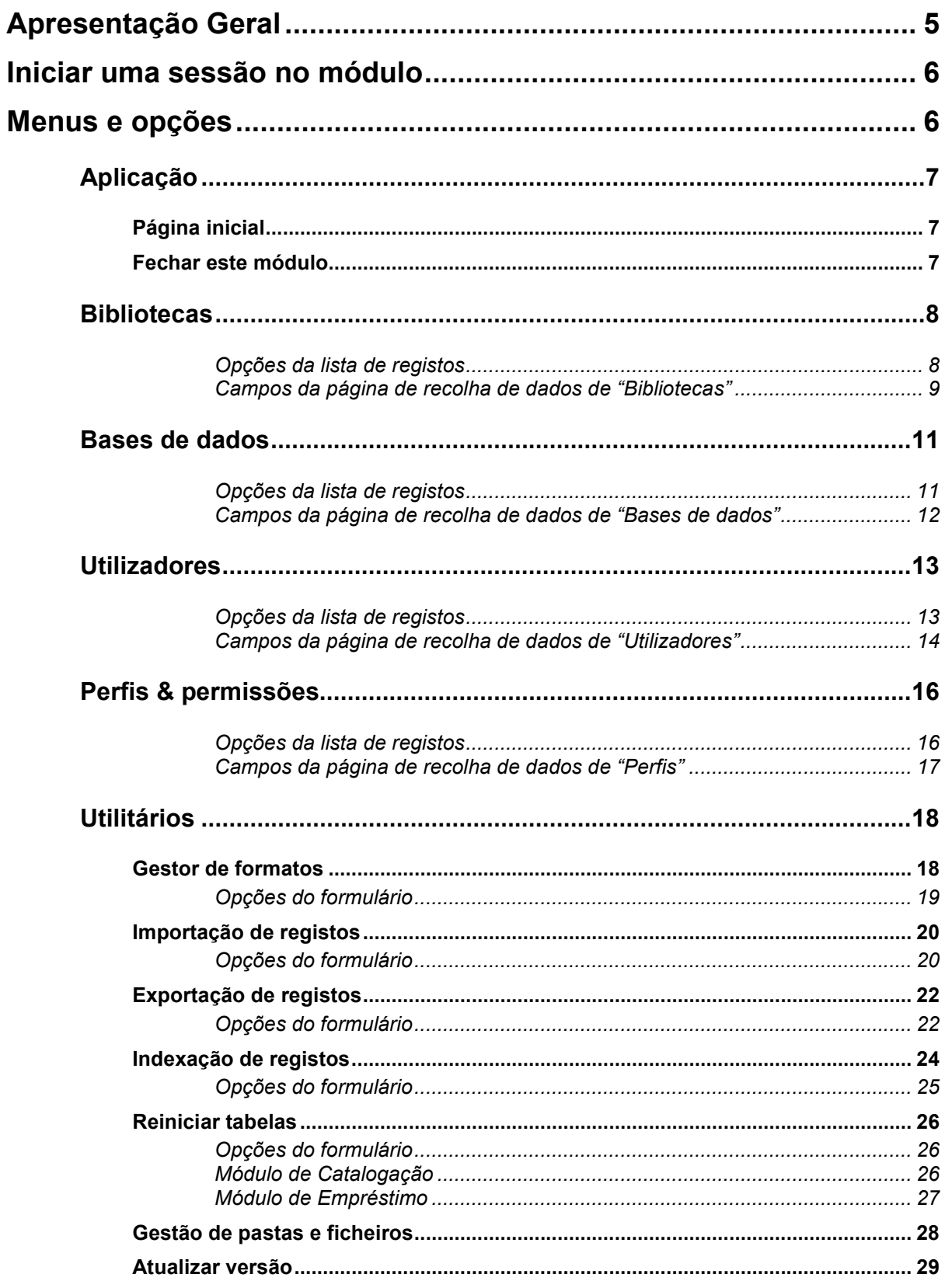

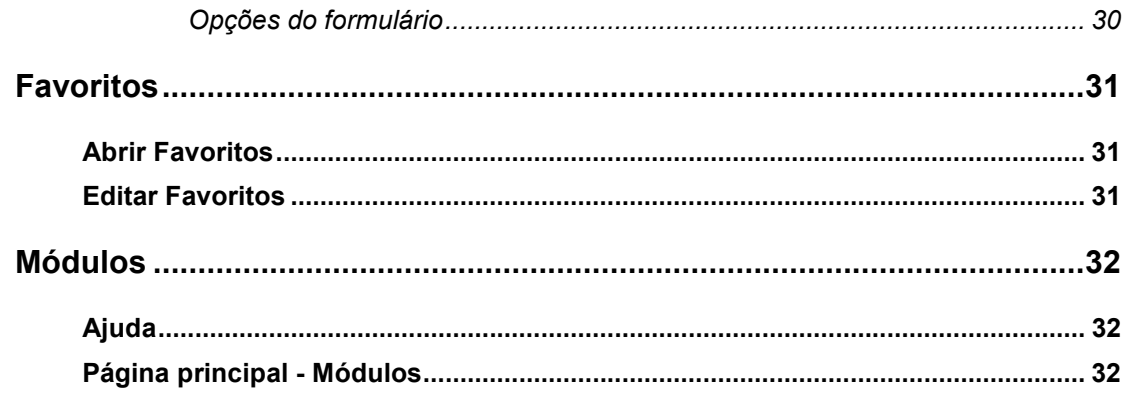

# **Apresentação Geral**

Permite gerir Grupos e Utilizadores, relativamente a senhas de acesso, políticas de acesso e dados dos utilizadores staff (permissões de acesso aos módulos e funcionalidades). Permite a definição de bibliotecas, bases de dados e as relações entre elas.

Este módulo permite:

- Gerir bibliotecas
- Gerir utilizadores *staff*
- Permissões de acesso aos módulos
- Gerir bases de dados de trabalho

# **Iniciar uma sessão no módulo**

Para executar o módulo deve ter as permissões necessárias e iniciar uma sessão com as credenciais atribuídas (utilizador e password). O acesso ao módulo é feito diretamente da página **StartModules** apresentada após a identificação (Login).

A partir da página principal seleccione a opção "**Administração e gestão de acessos**"

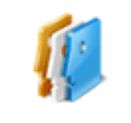

Administração e gestão de acessos Criação e alteração de entidades, bases de dados, utilizadores e permissões de acesso aos módulos instalados

# **Menus e opções**

Os pontos que se seguem descrevem resumidamente os menus e as opções deste módulo.

Ao iniciar o módulo é apresentada a página **Start**. Esta página tem as opções mais relevantes do módulo. Contudo, todas as funcionalidades oferecidas por este módulo estão disponíveis no menu superior.

# **Aplicação**

Disponível em todos os módulos este menu permite o retorno á página inicial e/ou fechar o módulo corrente.

### **Página inicial**

Abre a página inicial do módulo corrente (**Start.aspx**). Esta página contém apenas as opções mais relevantes do módulo corrente.

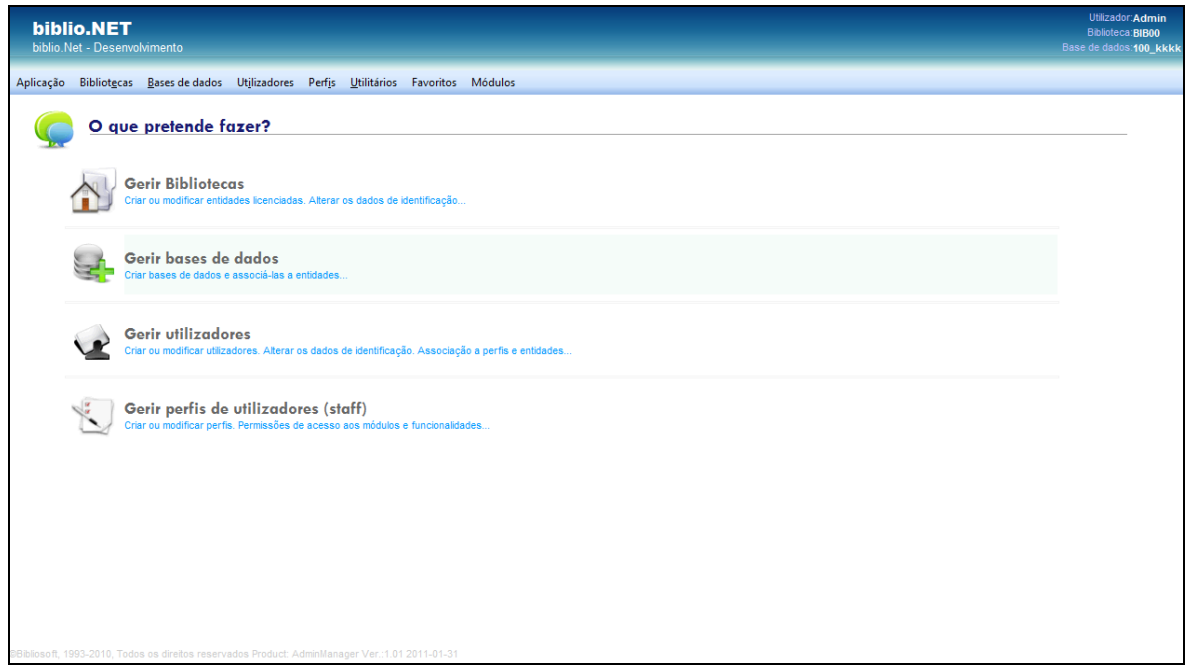

### **Fechar este módulo**

Encerra o módulo corrente. O módulo pode ser novamente executado a partir da página principal (**StartModules.aspx**). Antes de fechar é solicitada a confirmação.

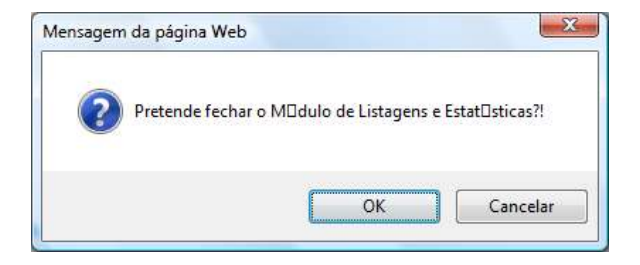

# **Bibliotecas**

Os vários módulos podem ser partilhados por várias bibliotecas. Para isso, é necessário que estas estejam registadas. Só desta forma é possível implementar m mecanismo de partilha controlado. Isto é, definir utilizadores por biblioteca e respetivas regras de acesso e partilha a bases de dados, leitores regras de empréstimo. O nº de bibliotecas que se podem registar depende do tipo licenciamento.

Esta página disponibiliza a interface que permite a gestão da lista de bibliotecas: criar, modificar e apagar bibliotecas.

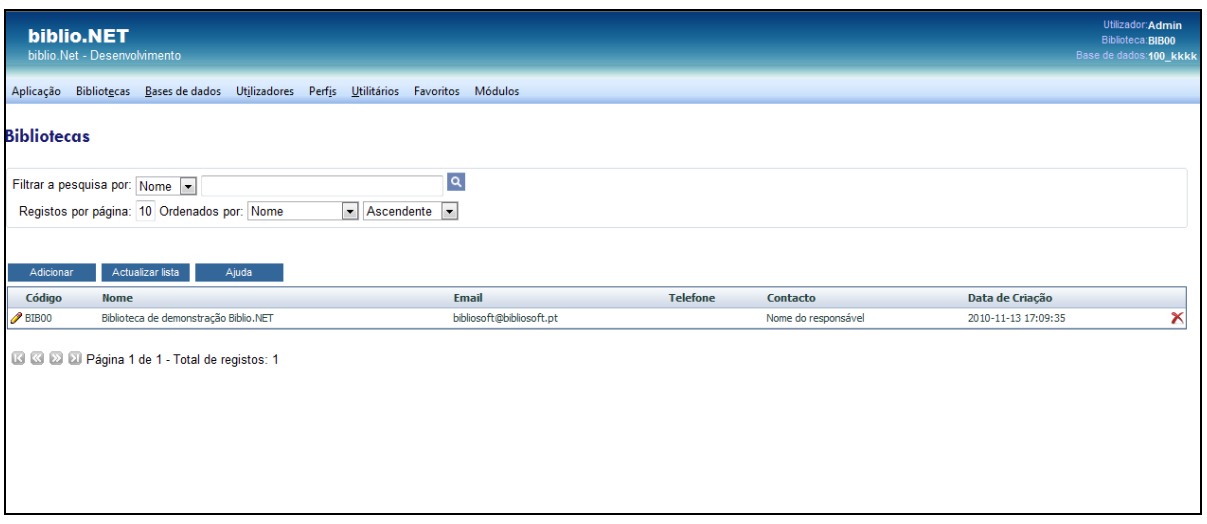

#### **Opções da lista de registos**

**Nova biblioteca -** Uma nova biblioteca pode ser adicionada seleccionado a opção "**Adicionar**", ou com o botão do lado direito do rato "**Nova biblioteca**". Para terminar, seleccione a opção "**Aceitar**" para criar/alterar o registo.

Apagar uma biblioteca - Seleccione a opção X à direita do registo ou com o botão do lado direito do rato a opção "**Apagar**".

**Modificar uma biblioteca -** Seleccione a opção  $\beta$  à esquerda do registo ou com o botão do lado direito do rato a opção "**Modificar**".

#### **Campos da página de recolha de dados de "Bibliotecas"**

Na edição de um registo é apresentada uma nova janela onde devem ser registados todos os dados de identificação da biblioteca.

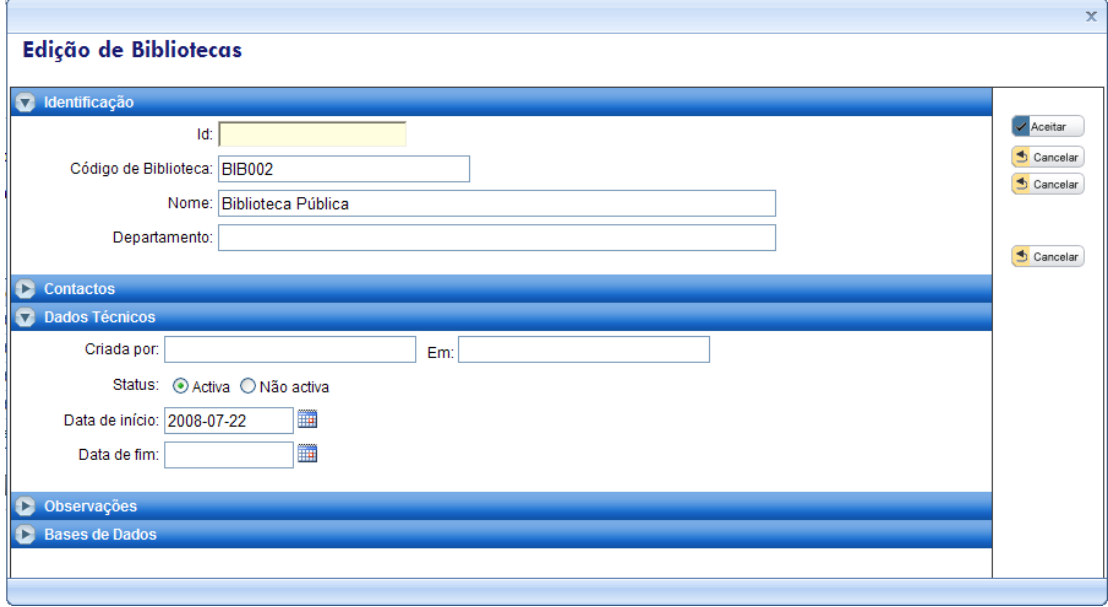

Os dados estão agrupados de acordo com a sua categoria. Para expandir/fechar um grupo, basta fazer um duplo clique na barra.

#### **Identificação**

**Id -** Código interno atribuído pelo sistema. Não editável.

**Código de Biblioteca -** Sigla da biblioteca. Deve ser atribuído um código unívoco para cada biblioteca. Por exemplo, as iniciais da biblioteca. Este código identificará a biblioteca em todos os módulos e o seu preenchimento é obrigatório. No caso das existências do Módulo de Catalogação, este será utilizado como identificação da biblioteca.

**Nome -** Designação completa da instituição

**Departamento -** Serviço/departamento

**Contatos -** Elementos de contato com a biblioteca. Morada completa da instituição a ser utilizada em formulários, email, etc.

- Morada
- Local
- Códigos postal
- Localidade
- País

#### **Contatos de Email.**

- Email1:
- Email2:
- Tel1:
- Tel2:
- Fax1:
- Fax2:
- WebPage
- Nome de Contato
- NIF
- Nº de identificação fiscal

#### **Dados Técnicos**

- Dados criados automaticamente, dependendo do utilizador.
- Criada por
- Em
- Status
- Data de início
- Data de fim

#### **Observações** – Texto de observações

**Bases de Dados -** Lista de bases de dados associadas à biblioteca. A biblioteca apenas podem utilizar as bases de dados que constam desta lista.

# **Bases de dados**

Permite gerir a lista das bases de dados a disponibilizar nos vários módulos assim como as bibliotecas que as podem utilizar.

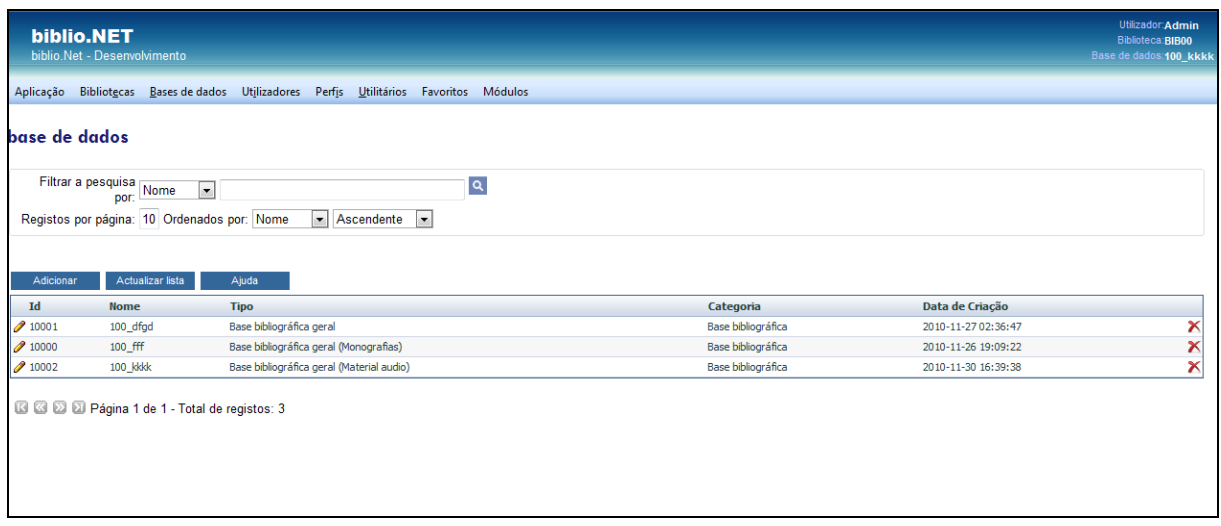

#### **Opções da lista de registos**

**Nova base de dados -** Uma nova base de dados pode ser adicionada seleccionado a opção "**Adicionar**", ou com o botão do lado direito do rato "Nova base de dados"

Apagar uma base de dados - Seleccione a opção X à direita do registo ou com o botão do lado direito do rato a opção "**Apagar**".

Modificar uma base de dados - Seleccione a opção <sup>d</sup>à esquerda do registo ou com o botão do lado direito do rato a opção "**Modificar**". Esta opção permite apenas altera a informação acerca do registo da base de dados. A criação de novas ou a alteração da estrutura (campos) é feita no módulo de administração de utilizadores.

#### **Campos da página de recolha de dados de "Bases de dados"**

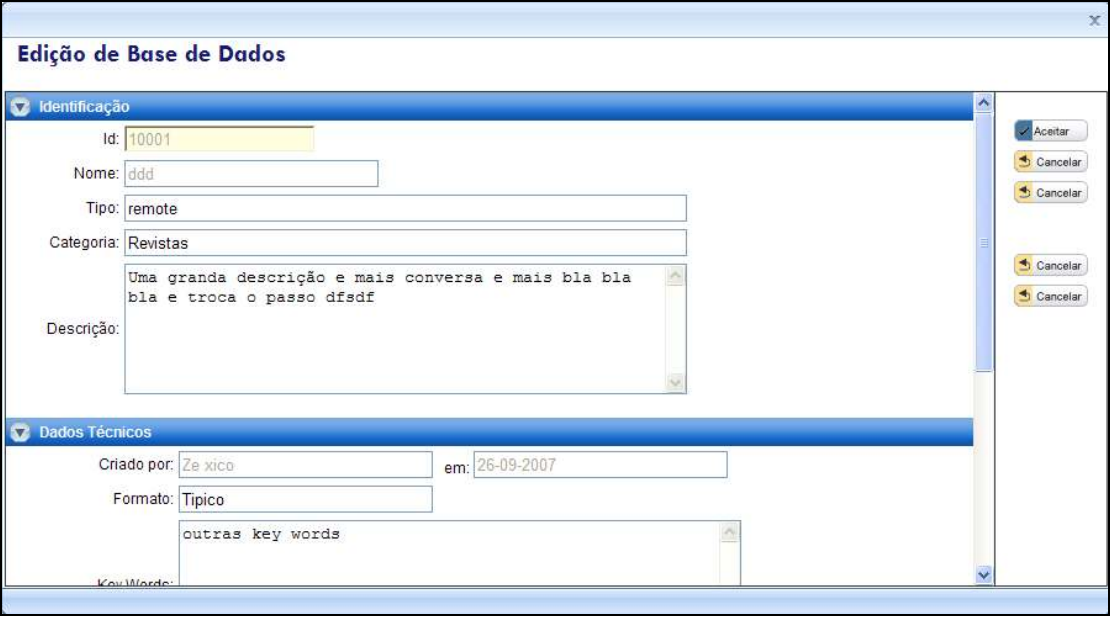

#### **Identificação**

Elementos de identificação/descrição da designação da base de dados

**Id -** Código interno gerado pelo sistema. Não editável.

**Nome -** Designação da base de dados

**Tipo -** Tipo de base de dados (remota ou local)

**Categoria -** Categoria da base de dados. Podem ser atribuídas designações internas para agrupar as bases por categorias.

**Descrição -** Texto descritivo da base de dados

#### **Dados Técnicos**

**Criado por -** Nome do utilizador que criou o registo

**Formato -** Formato da base de dados (Unimarc, etc)

**Key Words -** Palavras-chave que podem permitir a recuperação (pesquisa) da base de dados

**IP do Servidor** - Endereço IP do servidor onde está alojada a base de dados

**Password de SA** - Palavra chave do administrador

**Bibliotecas -** Lista de biblioteca associadas a esta base de dados. A través desta opção pode associar/remover as biblioteca

# **Utilizadores**

Permite gerir os utilizadores de acesso aos módulos (utilizadores staff).

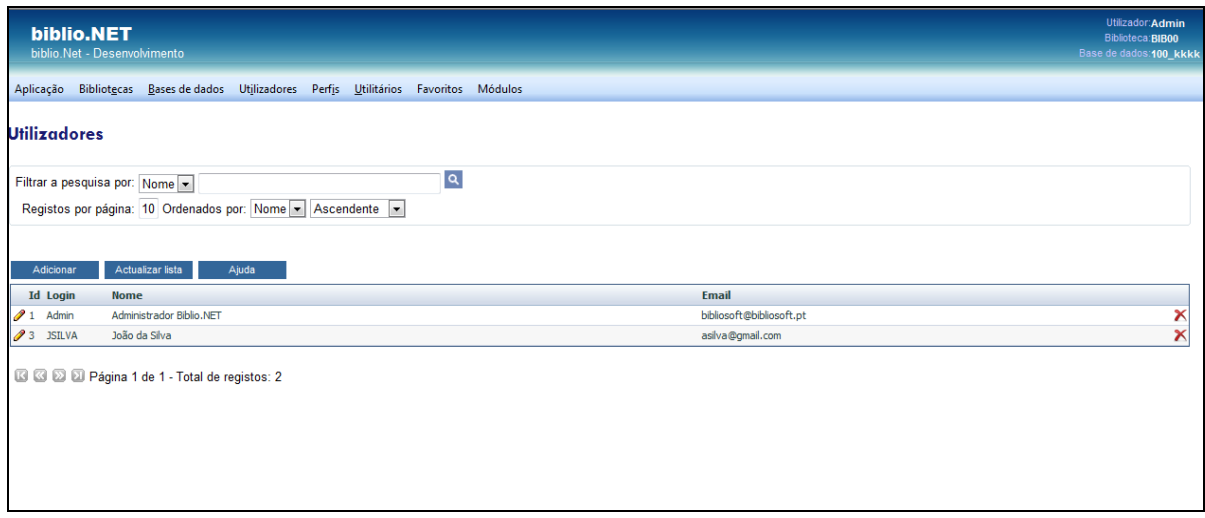

#### **Opções da lista de registos**

**Novo utilizador -** Um novo utilizador pode ser adicionado seleccionado a opção "**Adicionar**", ou com o botão do lado direito do rato "**Novo utilizador**"

Apagar utilizador - Seleccione a opção à <sup>\*</sup> direita do registo ou com o botão do lado direito do rato a opção "**Apagar**".

Modificar utilizador - Seleccione a opção <sup>a</sup> à esquerda do registo ou com o botão do lado direito do rato a opção "**Modificar**".

#### **Campos da página de recolha de dados de "Utilizadores"**

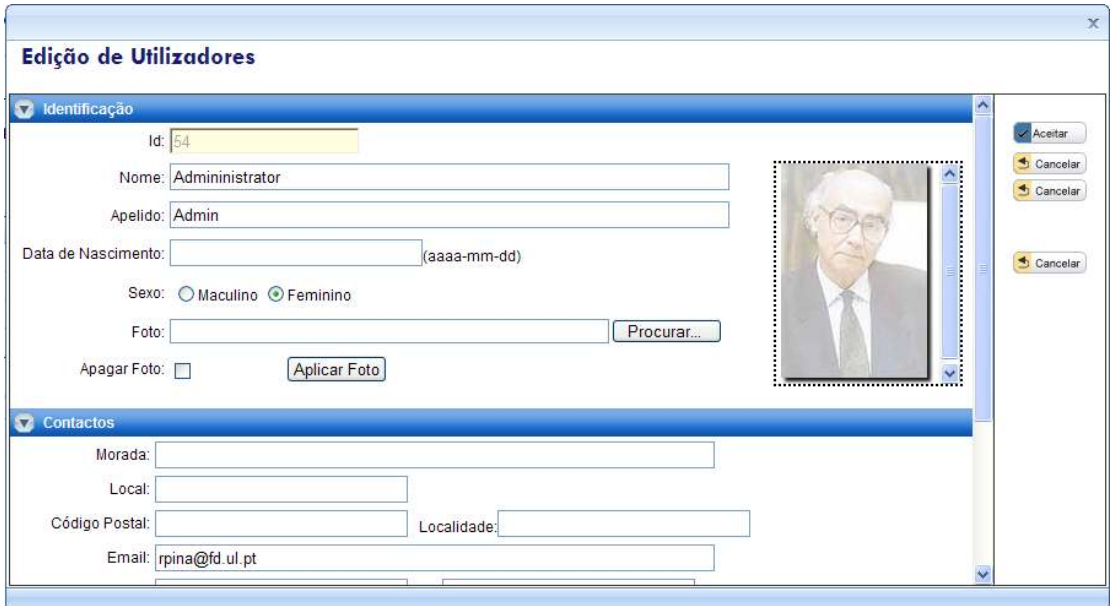

#### **Identificação**

**Id -** Código de identificação gerado internamente.

**Nome -** Nome do utilizador (exceto o apelido)

**Apelido** – Apelido do utilizador

**Data de Nascimento -** Data de nascimento (segundo a fórmula AAAA-MM-DD)

**Sexo –** Código do sexo (M/F)

**Foto -** Fotografia do utilizador. Deve ser indicado o caminho da fotografia. Depois de indicar o caminho da fotografia deve seleccionar a opção "**Aplicar foto**"

**Apagar Foto -** Se assinalada elimina a fotografia do utilizador. Deve seleccionar a opção "**Aplicar foto**"

#### **Contatos**

Elementos de contato com o utilizador

- Morada
- Local
- Código Postal
- Localidade
- Email
- Tel
- Ext
- Telemóvel
- Fax:
- WebPage

#### **Dados Técnicos**

**Código de Utilizador -** Código utilizado para identificação do utilizador.

**Senha de acesso -** Palavra chave para cesso aos módulos (password)

**Confirme -** Confirmação da senha de acesso

**Recuperação de senha** – Reintrodução da senha para verificação

**Nível de Utilizador -** Nº atribuído ao utilizador que lhe dá confere um nível (0-99). Este nº garante que na edição de registos, o acesso aos mesmos só é feito por utilizadores com um nível igual ou superior. Este é uma forma de proteger o acesso aos registos.

**Status -** Estado do registo do leitor Ativo ou Inativo): Se inativo o acesso aos módulos fica cancelado.

**Data de início -** Validade de utilização do utilizador (data de início)

**Data de fim** - Validade de utilização do utilizador (data de fim)

**Observações -** Texto de observações

**Bibliotecas -** Lista de biblioteca a que o utilizador pode aceder. Ao identificar-se no sistema, pode seleccionar uma das bibliotecas apresentadas na lista. Ao seleccionar uma, todas as transacções ficam associadas a esta biblioteca (por exemplo, ao emprestar, considera as bases, leitores e regras da biblioteca seleccionada)

# **Perfis & permissões**

Permite gerir os perfis associados aos utilizadores. Os perfis são predefinições que estabelecem regras que permitem de uma forma simples e eficaz ao gestor do sistema permitir ou inibir o acesso aos módulos instalados e às opções a eles associadas.

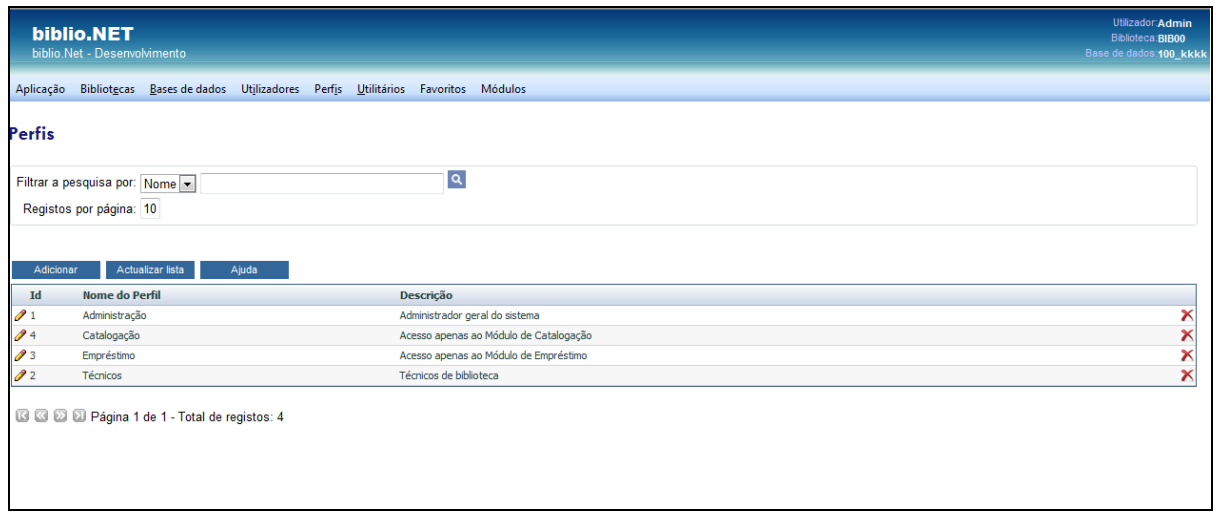

#### **Opções da lista de registos**

#### **Novo perfil**

Um novo utilizador pode ser adicionado seleccionado a opção "**Adicionar**", ou com o botão do lado direito do rato "Novo utilizador"

#### **Apagar perfil**

Seleccione a opção  $\blacktriangle$  à direita do registo ou com o botão do lado direito do rato a opção "**Apagar**".

#### **Modificar perfil**

Seleccione a opção  $\ell$  à esquerda do registo ou com o botão do lado direito do rato a opção "**Modificar**".

#### **Campos da página de recolha de dados de "Perfis"**

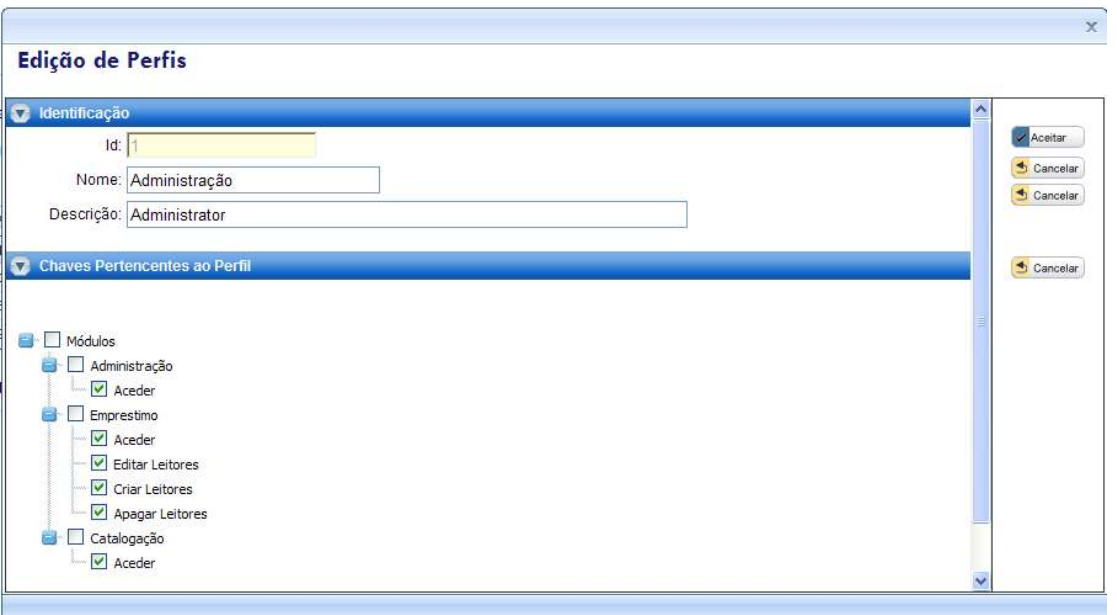

#### **Identificação**

**Id -** Código interno atribuído pelo sistema. Não editável.

**Nome -** Nome do perfil. Deve ser atribuída uma designação abreviada e codificada que identifique facilmente o perfil.

**Descrição -** Breve descrição do perfil

#### **Chaves pertencentes ao perfil**

Lista de opções que representam todos os módulos instalados e respetivas opções. Deve assinalar ou desmarcar o acesso aos módulos e funcionalidades

# **Utilitários**

### **Gestor de formatos**

A formatação de alguns conteúdos (nomeadamente os bibliográficos) é extraída através de formatos. Estes são o resultado de uma linguagem própria com uma sintaxe muito idêntica á da linguagem C e com funções especialmente desenvolvidas para manipular a estrutura de dados Marc.

Deste modo, é possível criar e ou alterar os formatos que geram os conteúdos no módulo de catalogação. Uma parte importante da aplicação dos formatos é ainda a que se refere à extracção dos termos que constituem o índice de pesquisa.

Um formato para poder ser manipulado tem de ter a sua linguagem fonte. Esta é compilada e dará origem ao formato que será utilizado pela aplicação. Deste modo um formato passa sempre pela escrita da linguagem fonte e depois compilada.

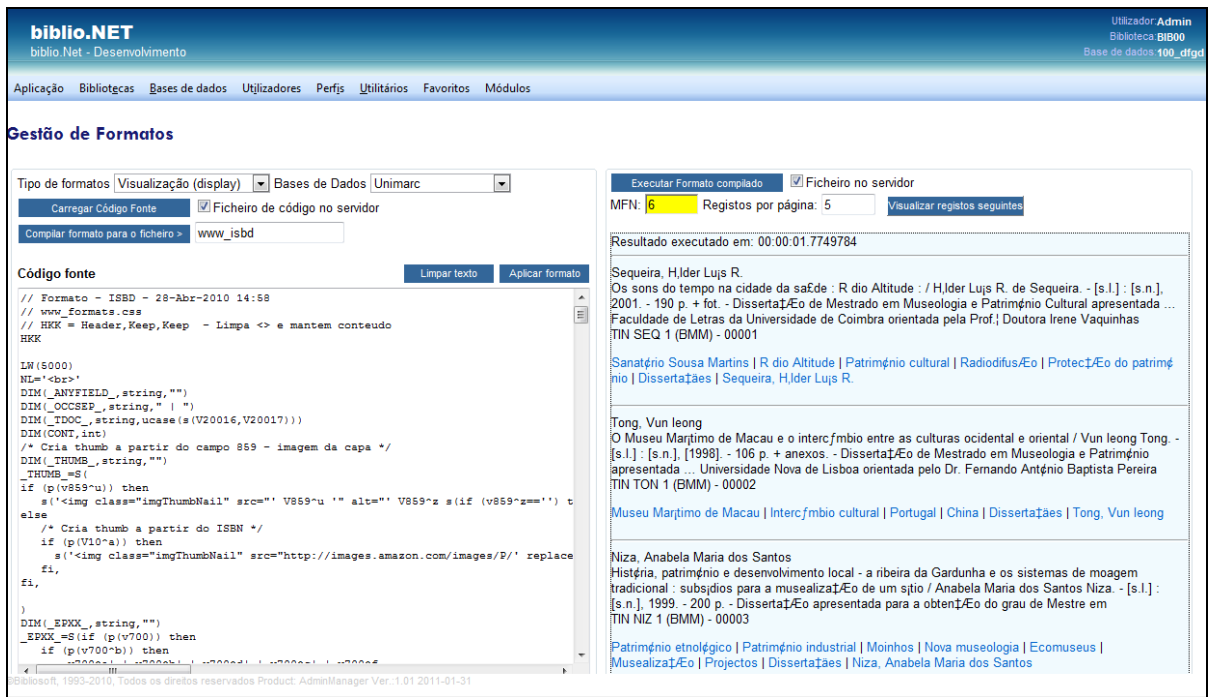

Este utilitário tem como objetivo facilitar a criação e simulação de formatos. Estes formatos são ficheiros que contém um conjunto de comandos que ao serem interpretados pelo sistema permitem a formatação de conteúdos de um registo. Com esta linguagem obtém-se por exemplo, os termos que compõem os índices de pesquisa ou a visualização de conteúdos (ISBD, NP405, etc). A linguagem que está por detrás destes formatos foi desenvolvida no âmbito do projeto biblio.Net e a sua sintaxe é muito simples.

### **Opções do formulário**

- **Bases de dados** Apresenta o nome de todas as estruturas de dados criadas no sistema. Os formatos dependes destas estruturas porque o seu conteúdo também varia (nome dos campos, subcampos, etc)
- **Tipos de formatos** As estruturas utilizam os formatos em vários contextos (visualização, impressão, etc). Esta opção permite seleccionar os ficheiros associados a cada tipo)
- **Carregar código fonte** Obtém o código fonte para poder ser editado. O ficheiro pode estar no servidor ou no servidor. Permite carregar do disco local ou do servidor um formato na linguagem fonte. O conteúdo deste ficheiros será apresentado na caixa de texto, podendo ser alterado (de acordo com as regras sintáticas da linguagem).
- **Compilar formato para o ficheiro** Após a definição de um formato este deve ser compilado para poder ser executado no sistema. Permite criar um novo formato compilado. Neste caso deve ser atribuído um nome ao ficheiro. Este será guardado no servidor com o nome indicado.
- **Código fonte** Esta caixa apresenta o conteúdo do ficheiro (que pode ser editado)
- **Limpar texto** Limpa o conteúdo da caixa de edição
- **Aplicar formato** Compila e executa o formato definido (na caixa de texto). Ao executar esta opção, os registos da base serão apresentados de acordo com as instruções definidas no formato (caixa do lado direito).
- **Executar formato compilado** Permite executar um formato previamente compilado. Este pode existir no disco local ou no servidor. Se for seleccionado a opção "Ficheiros no servidor" será apresentada uma lista de formatos. Isto permite executar/testar formatos dos quais não haja o programa fonte.
- **Formato** Caixa de texto com o formato na linguagem fonte. Pode escrever um formato obedecendo às regras sintáticas da linguagem.
- **MFN** Nº de registo a ser testado (início). Um formato carregado ou escrito de novo pode ser testado nos registos da base. Pode simular-se o resultado aplicado a um registo indicando o seu MFN**.**
- **Registos por página** Total de registos a serem apresentados no teste de simulação do formato

#### **Exemplo**

Um formato para poder ser manipulado tem de ter a sua linguagem fonte. Esta é compilada e dará origem ao formato que será utilizado pela aplicação. Deste modo um formato passa sempre pela escrita da linguagem fonte e depois compilada.

Por exemplo, escrever a seguinte instrução

"<b>Título: </b>"V200^a,| / |V200^f

e premir em "Aplicar formato"

### **Importação de registos**

Esta opção permite a criação de ficheiros em diversos formatos, como por exemplo, ISO2709, MARCXML, Texto sequencial, etc. Quando se pretende trocar registos bibliográficos entre sistemas (homo ou heterogéneas) devem utilizar-se formatos standard (com por exemplo o formato ISO2709)

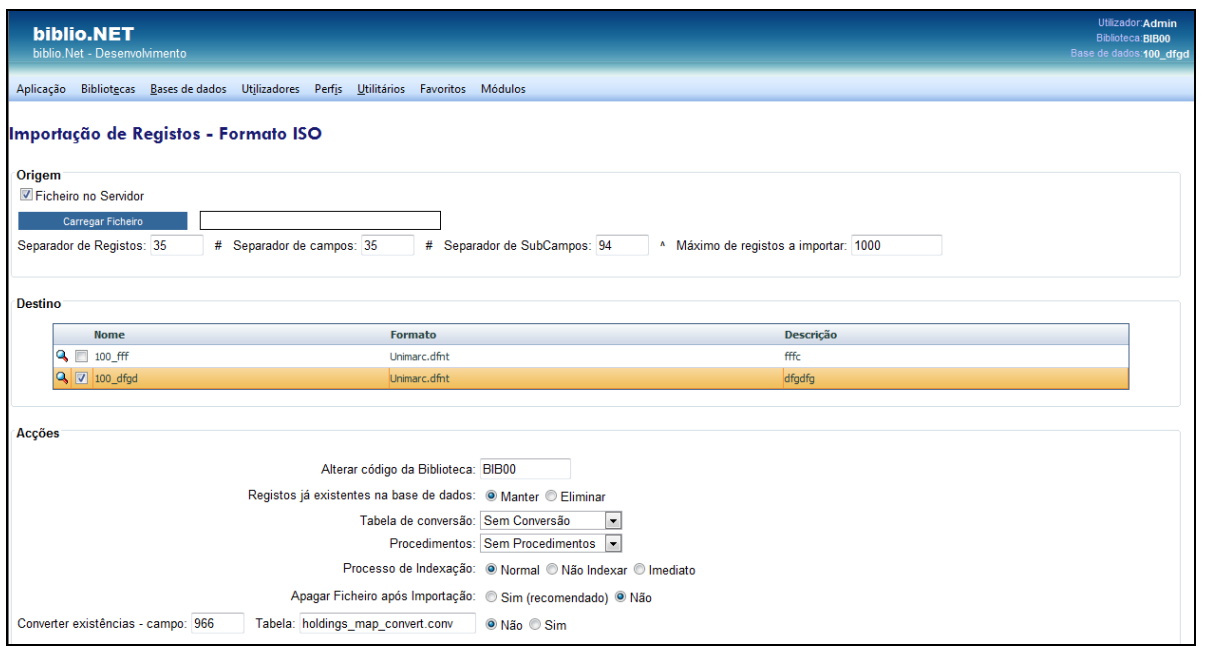

#### **Opções do formulário**

- **Formato do ficheiro** Permite seleccionar o tipo de ficheiro a ser produzido (como por exemplo o ISO2709, TXT, etc). Por defeito é assumido o ISO2709. É importante referir que este formato tem algumas limitações quando á dimensão do registo. No caso de se pretender incluir as existências nos registos bibliográficos, sugere-se se utilize outro tipo de ficheiros (Ex: MARCXML)
- **Separador de registo** Carater ASCII utilizado para indicar o fim de registo. É assumido por defeito o Carater ASCII 35 (#).
- **Separador de campo** Carater ASCII utilizado para indicar o fim de campo. É assumido por defeito o Carater ASCII 35 (#).
- **Identificador de subcampo** Carater ASCII utilizado para indicar o subcampo (marcador de subcampo). É assumido por defeito o carater ASCII 94 (^).
- **Máximo de registos a importar** Número máximo de registos a importar. Pode ser útil para avaliar os primeiros registos de um ficheiro sem necessidade de importar todo o conteúdo.
- **Ficheiro no servidor** Quando assinalado, indica que o ficheiro a importar se encontra no servido, caso contrário será necessário indicar o nome do ficheiro num disco local.
- **Carregar ficheiro** Dependendo da opção anterior será apresentada a lista de ficheiros dos servidor ou do disco local.
- **Destino** Apresenta a lista das bases de dados disponíveis e permitidas para o utilizador corrente. Independentemente da base corrente pode seleccionar-se uma outra base de dados

para importação. As bases apresentadas são do mesmo tipo da base corrente (por exemplo, UNIMARC)

- **Alterar código da biblioteca** Cada registo ao ser importado terá a indicação da biblioteca a que pertence. Por defeito é assumida a sigla da biblioteca corrente. Esta pode ser alterada.
- **Registos existentes na base de dados** Permite definir o tipo de acção a executar relativamente ao manter ou eliminar os registos da base.
- **Tabela de conversão** Permite seleccionar uma tabela de conversão de carateres.
- **Procedimentos** Permite seleccionar uma tabela de procedimentos.
- **Processo de Indexação** Permite definir a forma como é gerado o índice de pesquisa dos registos importados.

As opções são:

- o **Normal** (será criada uma lista dos registos a indexar. Esta lista é posteriormente tratada pelo gestor de tarefas)
- o **Não indexar** Não é executado nenhuma tarefa de indexação (os registos não serão pesquisáveis)
- o **Imediato** Cada registo é imediatamente indexado após a integração (processo mais demorado)
- **Converter existências** Esta opção permite gerar a tabela de existências a partir de um campo da base de dados. Por exemplo, na parametrização Bibliobase, cada ocorrência do campo 966 continha a informação acerca de cada exemplar. Na versão biblio.NET essa informação está separada. Se os registos a importar contém as existências num campo pode gerar a respetiva tabela através desta opção
- **Campo** Deve ser indicado o campo que contém as existências (por exemplo, o campo 966)
- **Tabela** Deve ser indicada a tabela de conversão utilizada no mapeamento dos subcampos para os campos da tabela atual.
- **Conversão de caracteres –** Este campo é uma alternativa à opção "Tabela de conversão". Permite a conversão de ou para ANSI. Deve ser usada opção "OEM - ANSI" quando se importam registos nativos do Bibliobase.
- **Conversão de campos de controlo** Nos registos bibliográficos biblioNET a informação acerca das datas de alteração e criação e nome do utilizador que criou e modificou o registo não constam de campos dos registo mas campos da tabela. Ao exportar e importar registos em formato ISSO estes dados não são contemplados. Na importação, para que essa informação não se perca, é necessário fazer a conversão dos campos do registo ISSO para os campos da tabela. Nesta opções estão disponíveis por defeito o campos/subcampos onde constam esses dados no Bibliobase.

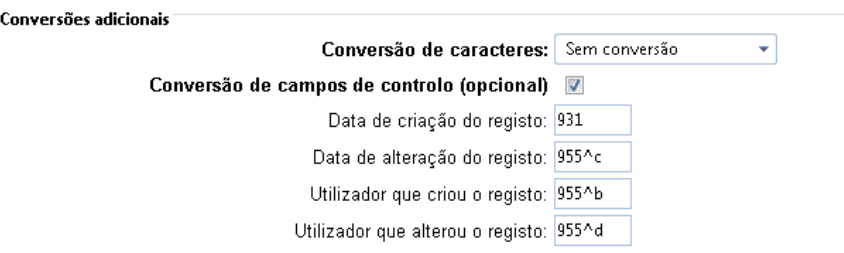

### **Exportação de registos**

Esta opção permite a integração numa base de dados biblio.NET de ficheiros em diversos formatos, como por exemplo, ISO2709, MARCXML, Texto sequencial, etc. Quando se pretende trocar registos bibliográficos entre sistemas (homo ou heterogéneas) devem utilizar-se formatos standard (com por exemplo o formato ISO2709)

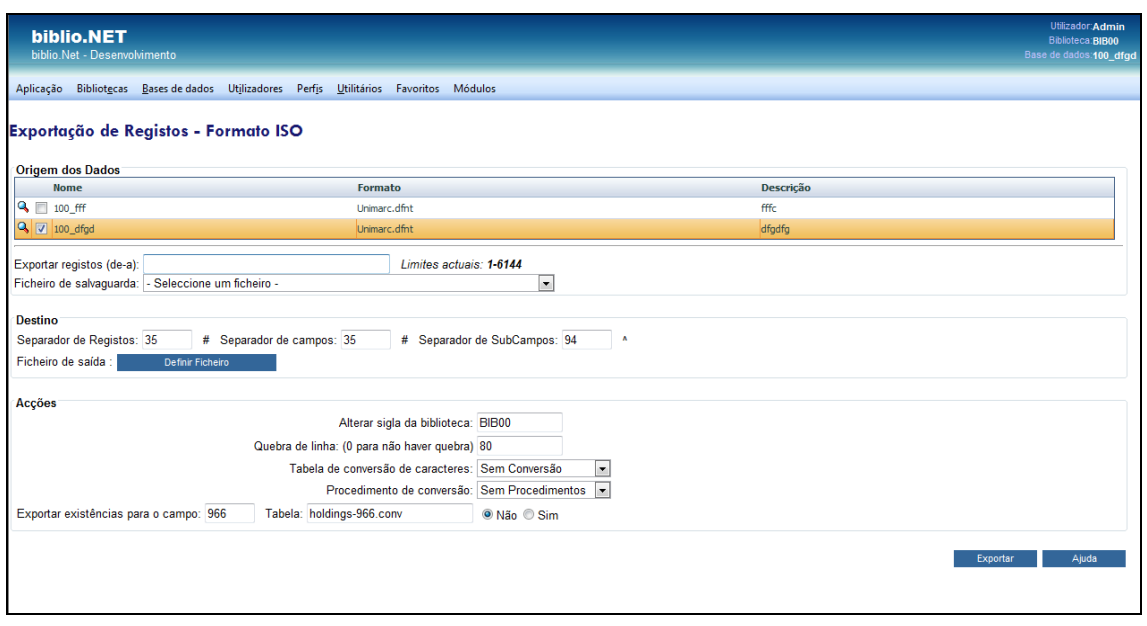

Sugere-se que a importação de um ficheiro seja sempre testada numa base de trabalho

#### **Opções do formulário**

- **Origem dos dados** Apresenta a lista das bases de dados disponíveis e permitidas para o utilizador corrente. Independentemente da base corrente pode seleccionar-se uma outra base de dados de exportação. As bases apresentadas são do mesmo tipo da base corrente (por exemplo, UNIMARC)
- **Formato do ficheiro** Permite seleccionar o tipo de ficheiro a ser importado (como por exemplo o ISO2709, TXT, etc). Por defeito é assumido o ISO2709. É importante referir que este formato tem algumas limitações quando á dimensão do registo. No caso de se pretender incluir as existências nos registos bibliográficos, sugere-se se utilize outro tipo de ficheiros (Ex: MARCXML)
- **Separador de registo** Carater ASCII utilizado para indicar o fim de registo. É assumido por defeito o carater ASCII 35 (#).
- **Separador de campo** Carater ASCII utilizado para indicar o fim de campo. É assumido por defeito o carater ASCII 35 (#).
- **Identificador de subcampo** Carater ASCII utilizado para indicar o subcampo (marcador de subcampo). É assumido por defeito o carater ASCII 94 (^).
- **Registos a exportar** Conjunto de registos a exportar. Deve ser indicado o limite inferior e superior separado por - (Exemplo: 1-100, exporta os registos entre os MFN's 1 e 100)

**Exemplo**

Por exemplo:

 **1-100** 

exporta os registos entre os MFN's 1 e 100

- **Ficheiro de saída** Indica o ficheiro a ser criado (no servidor)
- **Código da biblioteca** Permite exportar apenas os registos que pertençam á biblioteca com o código indicado. Para exportar sem restrições manter o campo em branco.
- **Quebrar linha** Alguns sistemas só conseguem importar registos em formato ISO se as linhas tiverem uma dimensão fixa.
- **Tabela de conversão** Permite seleccionar uma tabela de conversão de carateres.
- **Procedimentos** Permite seleccionar uma tabela de procedimentos.
- **Converter existências** Esta opção permite gerar a tabela de existências a partir de um campo da base de dados. Por exemplo, na parametrização Bibliobase, cada ocorrência do campo 966 continha a informação acerca de cada exemplar. Na versão biblio.NET essa informação está separada. Se os registos a importar contém as existências num campo pode gerar a respetiva tabela a través desta opção
- **Campo** Deve ser indicado o campo que contém as existências (por exemplo, o campo 966)
- **Tabela** Deve ser indicada a tabela de conversão utilizada no mapeamento dos subcampos para os campos da tabela atual.

### **Indexação de registos**

Esta opção permite criar o índice de pesquisa do conjunto de registos seleccionados. A reindexação de uma base de dados pode ser necessária, quando se importam registos em grandes quantidades ou quando e fazem alterações ás tabelas onde se especificam os campos e a forma de extracção dos dados.

A pesquisa das bases é feita a partir de uma lista de termos extraídos de vários campos dos registos (título, autor, assunto, etc). Estes termos são obtidos através de um processo de extracção que é automaticamente gerado pelo sistema. Contudo, pode ser necessário regenerar a lista de termos após uma alteração global dos dados ou a alteração da tabela de extracção. Devido à complexidade dês te procedimento o tempo pode variar conforme a quantidade de registos a indexar.

O processo de indexação tem duas fases: a primeira consiste na extracção dos termos dos dados bibliográficos e a segunda na extracção dos dados relativos aos exemplares.

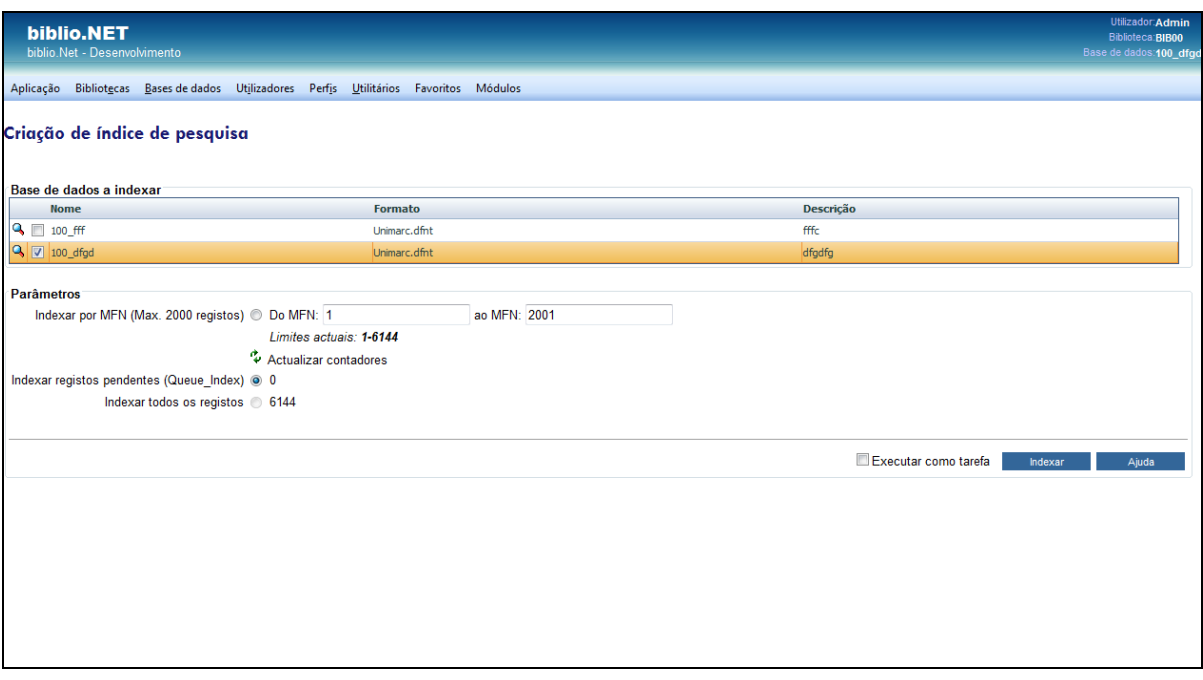

A criação dos índices pode ser criada manualmente através do utilitário de gestão do índice de pesquisa, disponível no módulo de Administração.

### **Opções do formulário**

- **Base de dados a indexar** lista das bases de dados disponíveis. Deve ser assinalada a base de dados a indexar.
- **Indexar por MFN** Deve ser indicado o limite dos MFN's (nºs de registo na base) a criar o índice. São aceites apenas 2000 de cada vez.
- **Atualizar contadores** Atualiza os valores indicados.
- **Indexar registos pendentes (queueindex)** Gera o índice apenas dos registos que se encontram em lista de espera para serem indexados.
- **Indexar todos os registos** Cria o índice de todos os registos da base de dados seleccionada.
- **Executar como tarefa** Executa a operação como tarefa

#### **Opções:**

**Indexar** – Inicia o processo de indexação

### **Reiniciar tabelas**

Este utilitário tem como objetivo eliminar definitivamente o conteúdo das várias tabelas onde estão armazenados os dados utilizados pelos módulos de Catalogação e Empréstimo. Deve recorrer-se a esta opção sempre que se pretendem limpar definitivamente o conteúdo das tabelas. O processo é irreversível. . Além dos registos bibliográficos, armazenados na tabela Master\_Record, existem outros dados importantes e relacionados, como por exemplo as existências (Master\_Holdings), os índices de pesquisa (Master\_Index), notas sobre os registos (Post-It) e lista de registos para indexar (Queue\_Index).

#### **Opções do formulário**

• **Base de dados** - Base de dados a partir da qual será reiniciadas as tabelas.

Tabelas a reiniciar:

#### **Módulo de Catalogação**

As opções a seguir indicadas reinicializam as tabelas do módulo de catalogação

- Registos bibliográficos (Tabela Master\_Record)
- Histórico de intervenções nos registos (Tabela Master\_Record\_Log)
- Existências (Tabela Master\_Holdings)
- Índice de pesquisa (Tabela Master Index)
- Notas aos registos (Tabela PostIt)
- Lista de registos a indexar (Tabela Queue\_Index)

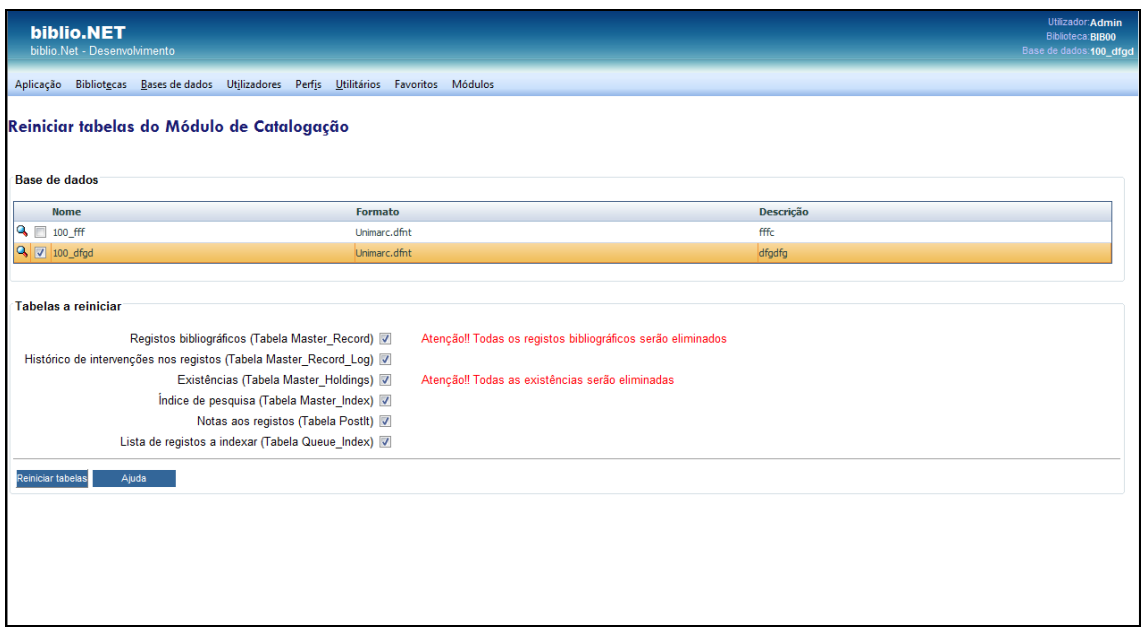

#### **Módulo de Empréstimo**

As opções a seguir indicadas reinicializam as tabelas do módulo de empréstimo.

- Reiniciar movimentos de empréstimo (Tabela LoanHistory)
- Reiniciar Leitores (Tabelas LoanBorrows)
- Reiniciar Definições das Bibliotecas (Horários, regras, limites...)
- Reiniciar Perfis de Leitores (Tabela LoanProfiles)
- Reiniciar Statis Extra (Tabela LoanStatisExtra)
- Reiniciar Pedidos de Inscrição (Tabela LoanWiqBorrow)

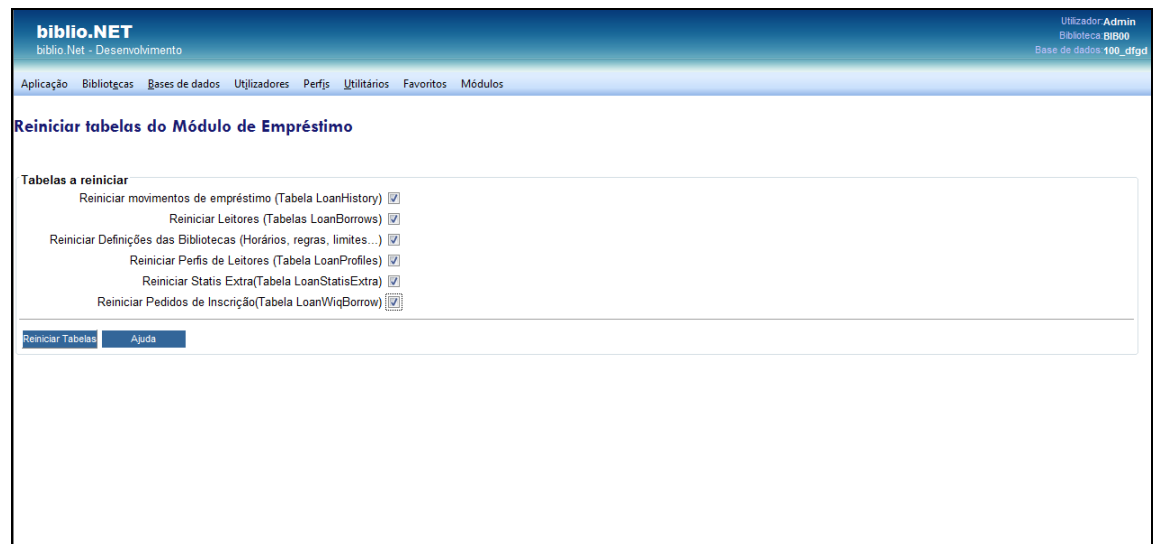

#### **Opções:**

• **Reiniciar tabelas –** Inicia o procedimento

# $\mathbb{Z}$ **Nota**

O acesso a este utilitário deve ser exclusivo para os utilizadores com perfil de administração.

### **Gestão de pastas e ficheiros**

Este é um utilitário de aplicação genérica que permite navegar nas pastas e ficheiros do servidor (apenas a partir da pasta de instalação do biblio.NET). Associadas à navegação tem associadas algumas funcionalidades como por exemplo: apagar, mover, criar pasta, etc.

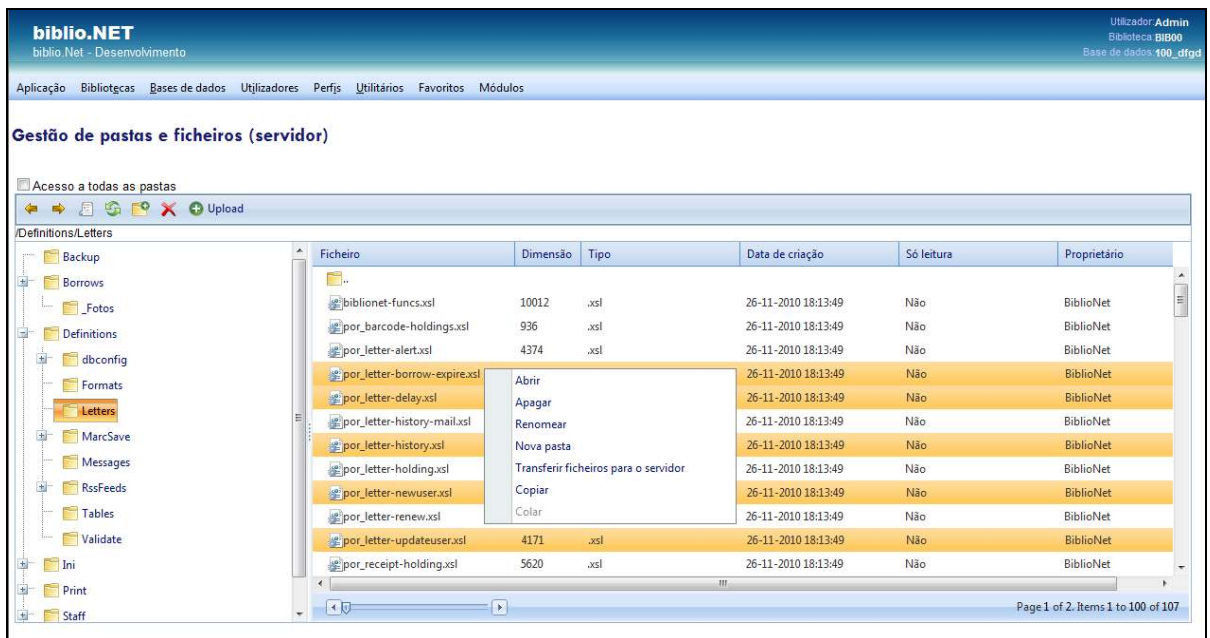

Tem disponíveis dois modos de detalhe: o primeiro modo, destinado ao utilizador comum, filtra um conjunto de pastas e tipos de ficheiros que podem ser administrados por ele, tais como ficheiros que resultam de listagens, relatórios, etc; o segundo modo dá acesos a todas as pastas e ficheiros e deve ser exclusivo dos administradores. Este modo pode ser ativado na caixa de selecção "Acesso a todas as pastas".

#### -**Nota**

Para realizar algumas das acções a seguir indicadas pode ser necessário ter permissões ao nível do sistema de ficheiros do servidor.

Opções da pasta barra de ferramentas do explorador de ficheiros

- **Opções de navegação** Navegar na lista pastas já consultadas
- **Abrir** (pasta ou ficheiro depende do contexto)
- **Reler** (atualiza a lista de pastas e ficheiros faz nova leitura dos dados do servidor)
- **Nova pasta** Cria uma nova pasta a partir da localização. Para realizar esta operação é necessário ter permissões ao nível do sistema de ficheiros do servidor.
- **Apagar Pasta/Ficheiro** Elimina a pasta ou ficheiro (depende do contexto). Para realizar esta operação é necessário ter permissões ao nível do sistema de ficheiros do servidor.

• **Upload** – Permite transferir do computador local para o servidor um ou mais ficheiros.

Opções contextuais (disponíveis com o botão do lado direito do rato):

- **Abrir**
- **Apagar**
- **Renomear**
- **Nova pasta**
- **Transferir ficheiro para o servidor**
- **Copiar**
- **Colar**

#### **Atualizar versão**

Este utilitário permite a verificação e atualização de versões do biblio.NET. É um serviço que permite a atualização regular de todos os módulos e componentes do sistema biblio.NET instalado. O acesso às atualizações é restrito aos utilizadores registados.

O acesso às atualizações depende da disponibilidade e/ou da validade do serviço adquirido à Bibliosoft. As atualizações não afetam o conteúdo das bases de dados. Apenas substituem ficheiros, tabelas e componentes. A atualização não é imediata. O primeiro passo consiste na obtenção do ficheiro que deve depois ser descompatado na pasta de instalação.

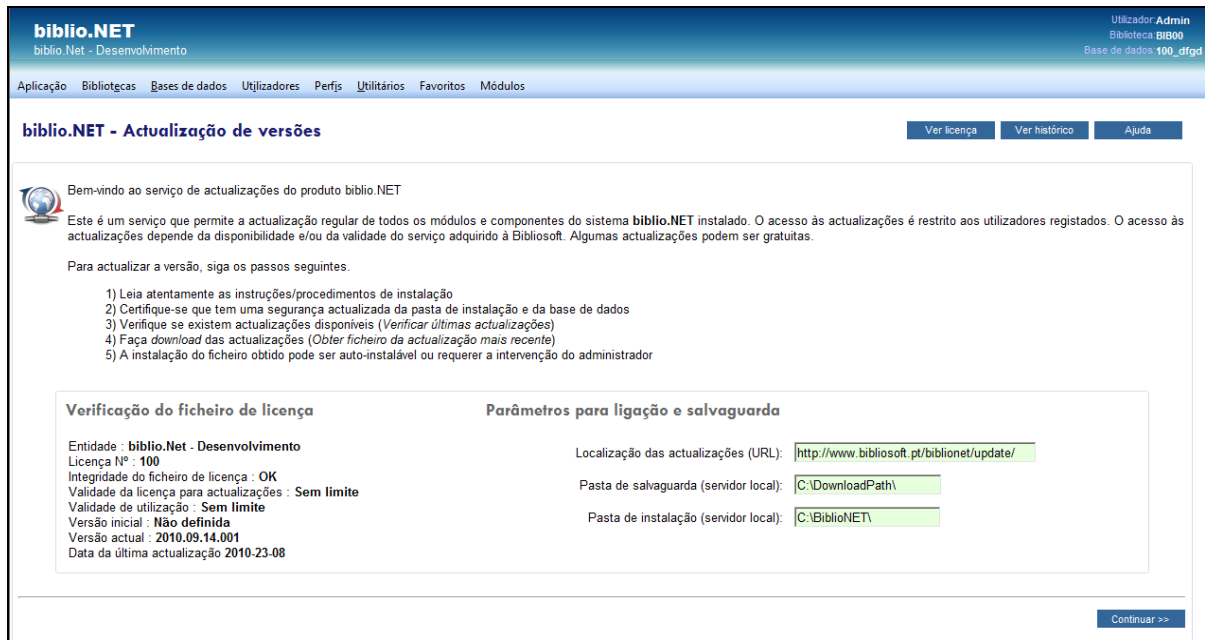

Para atualizar a versão devem ser seguidos os passos seguintes:

- Ter uma segurança atualizada da pasta de instalação (biblioNET) e das bases de dados utilizadas.
- Verificar se existem atualizações disponíveis (Verificar últimas atualizações)
- Fazer download as atualizações (Obter ficheiro da atualização mais recente)
- Instalar o ficheiro obtido (pode requerer a intervenção do administrador)

#### **Opções do formulário**

- **Ver licença** Apresenta o conteúdo do ficheiro de licença
- **Ver histórico** Apresenta o conteúdo do ficheiro de registo de atualizações (BiblioNetUpdate.log). Este é um ficheiro temporário gerido automaticamente pelo sistema e não deve ser modificado ou apagado.

Parâmetros para ligação e salvaguarda

- **Localização das atualizações** (URL): http://www.bibliosoft.pt/biblionet/update/
- **Pasta de salvaguarda** (servidor local): C:\DownloadPath\
- **Pasta de instalação** (servidor local): C:\BiblioNET\

# **Favoritos**

### **Abrir Favoritos**

Cada utilizador pode definir um conjunto de ligações a página Web que no contexto do biblio.NET lhe possam ser úteis, nomeadamente, catálogos, instituições de normalização, bibliotecas, etc.

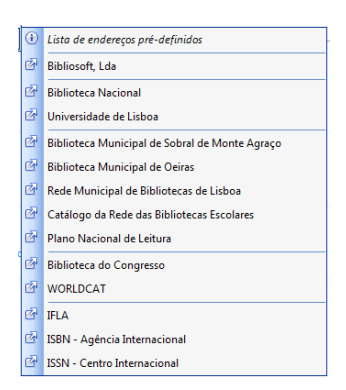

Ao seleccionar umas das ligações definidas é aberta uma nova página no explorador.

### **Editar Favoritos**

Abre o ficheiro de configuração dos favoritos. Este ficheiro obedece uma estrutura muito simples:

- Cada linha representa uma entrada na lista de favoritos
- Cada ligação é composta pelo nome pelo URL separados por "="
- Cada linha separadora no menu é representada pelo caráter "\_"
- Cada linha que inicie pelo caráter "#" representa um comentário

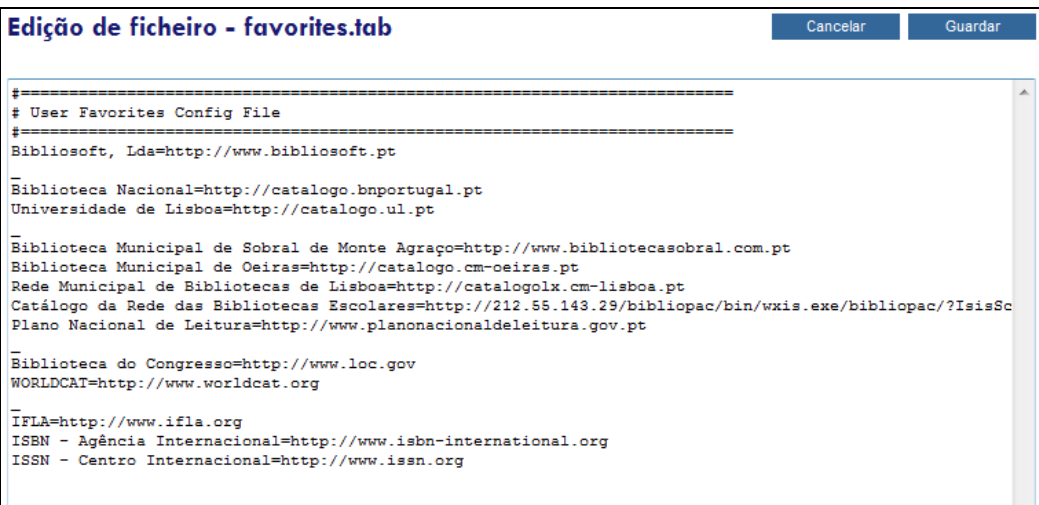

 $\mid$ 

# **Módulos**

## **Ajuda**

Abre página de ajuda biblio.NET.

# **Página principal - Módulos**

Abre a página principal da aplicação biblio.NET (**StartModules.aspx**)